# EMPIRE XPU Tutorial

#### 3D Design – Wilkinson Divider

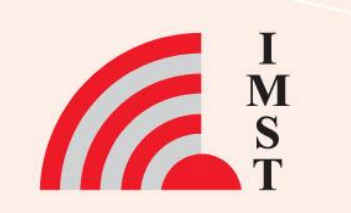

### **Overview: Topics**

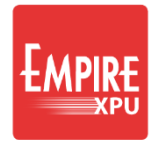

- Use template
- 3D structure definition
- Shift and Mirror
- MSL Port
- SMD Resistor
- S-Parameters
- Even, odd mode

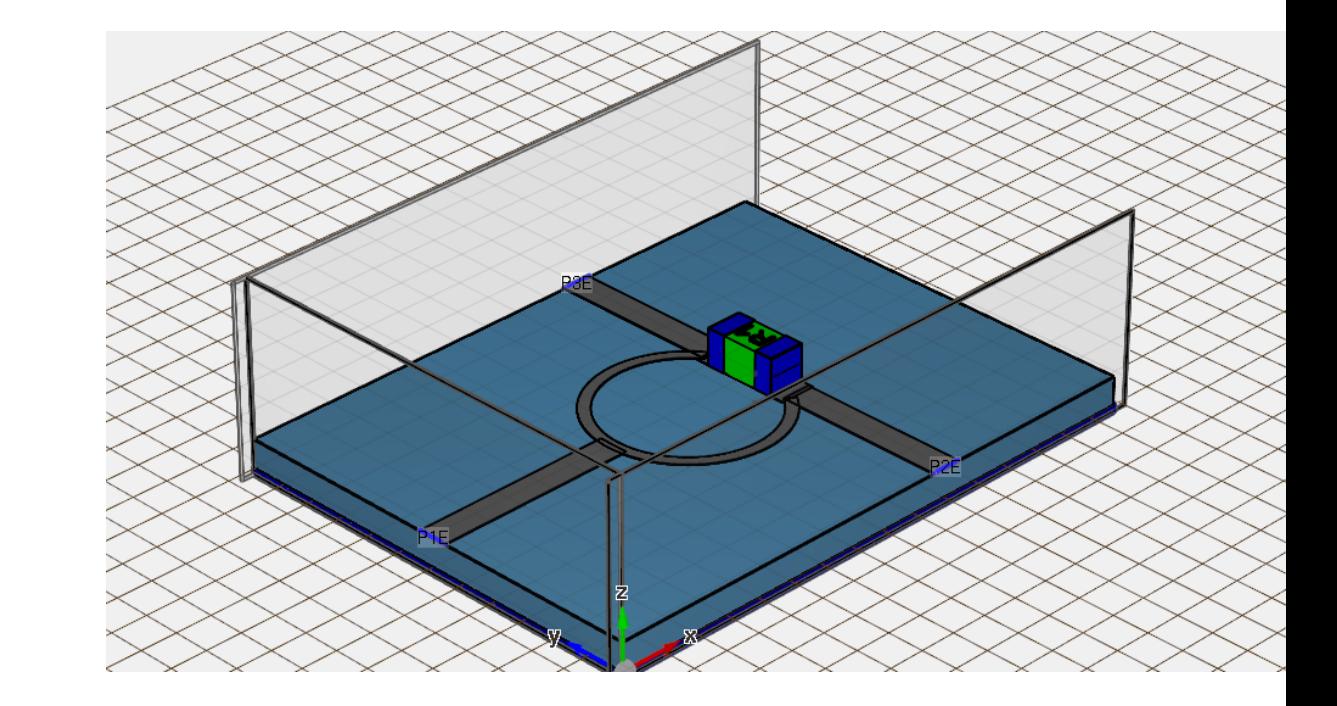

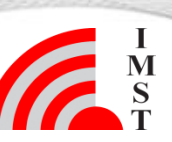

 $\overline{\mathbf{?}}$  $\times$ 

### **Step 1: Start**

- Start Empire XPU
- Select Templates
- Uncheck "Calculate...
- Set initial Line Width 410 µm
- Click OK
- $File \rightarrow Save$  as
- Create new directory "divider" and save file

#### *Comments:*

**3**

• *The default template creates a microstrip line including ports on a TMM 10 substrate* • *Note the current group is "Conductor": new objects get the property of this group unless the group is changed*

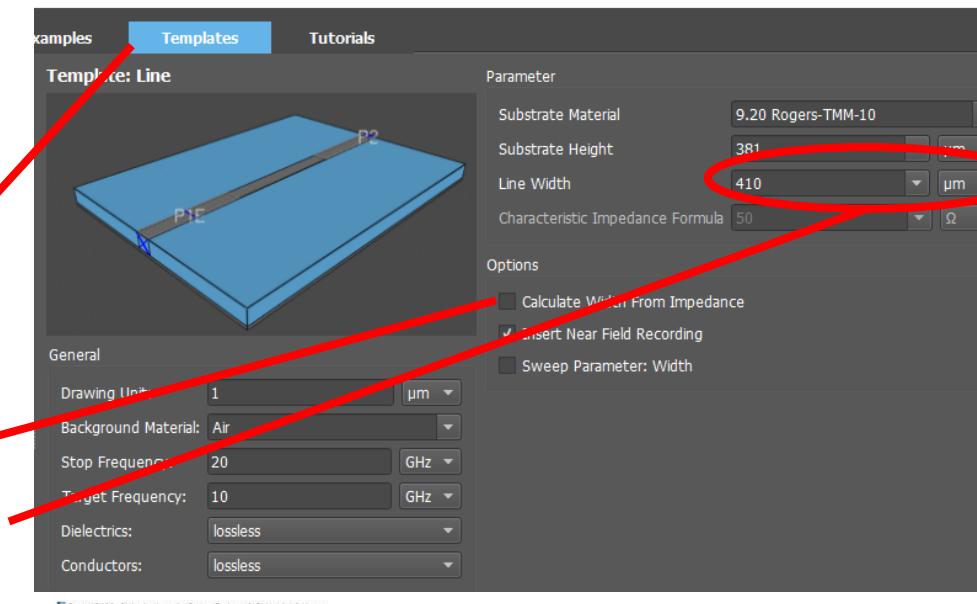

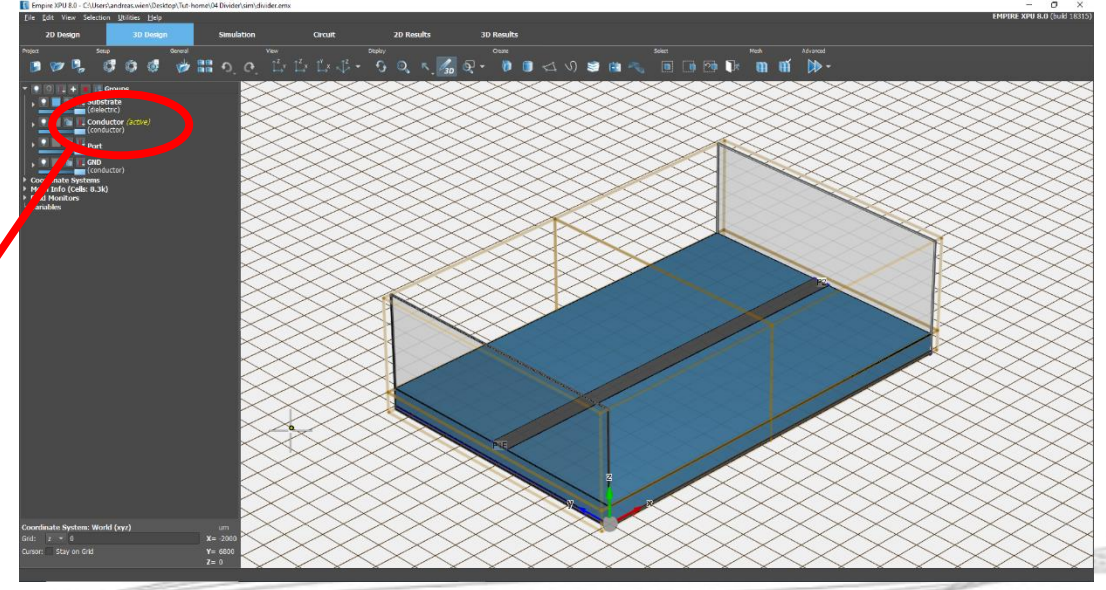

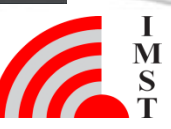

# **Step 2**

#### $\rightarrow$ Check Impedance

- Open Group Port Sources
- Right click on GANLIB 1 Edit
- Click "Edit Settings"
- $\cdot$  Click "Info"

#### *Comments:*

*Width=410 yields approx. 50 Ohm with epseff=6.37 -> 2.97mm is a quarter wavelength at the target frequency of 10 GHz*

- Close Windows with OK
- Click on GANLIB 2 Delete
- Click on strip line, Open Object

Edit

• Adjust Point 2, x=2800, OK

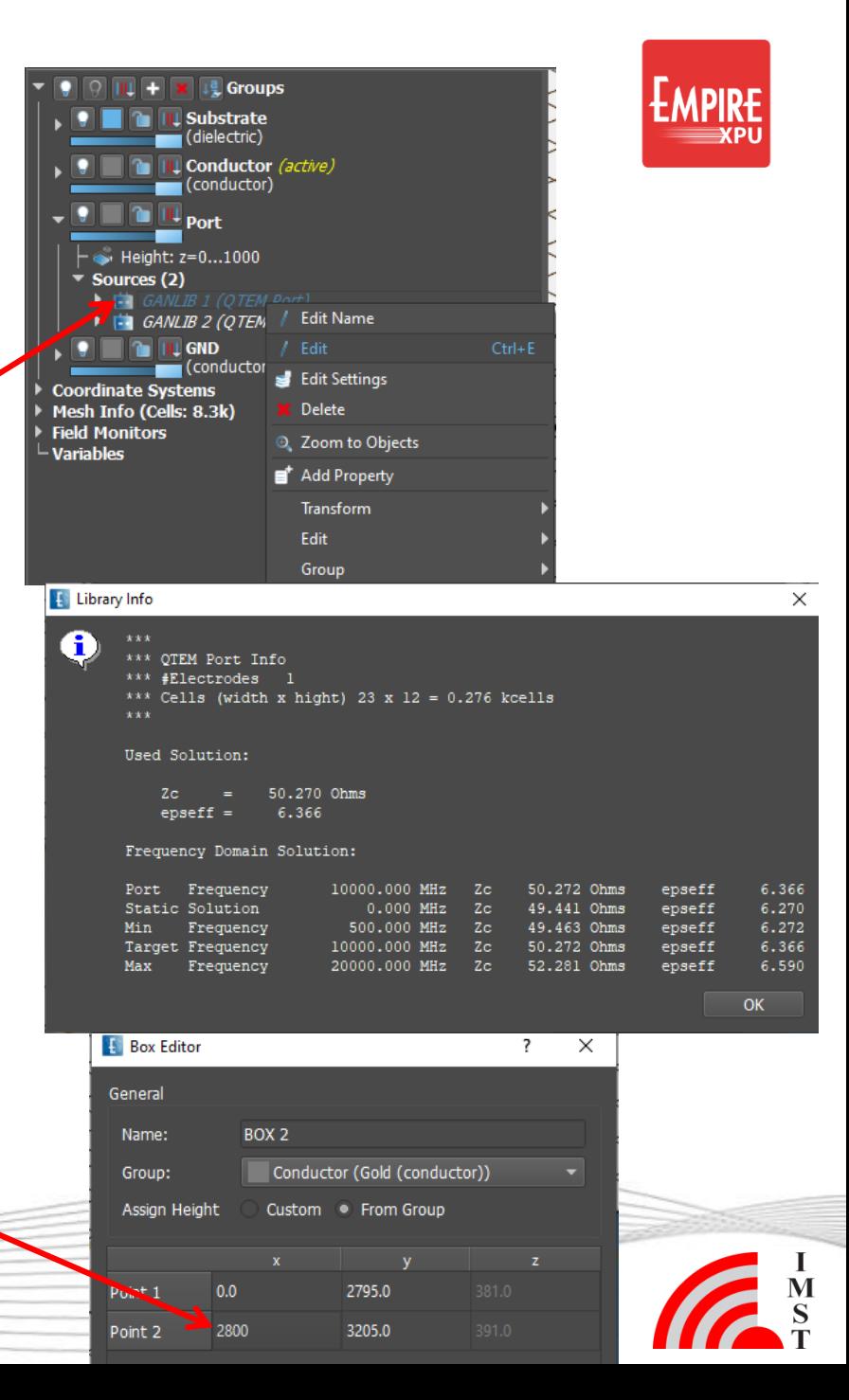

## **Step 3: Ring**

- **Click "Create Library Object"**
- Select Tab "2D Extruded"
- Select "Ring"

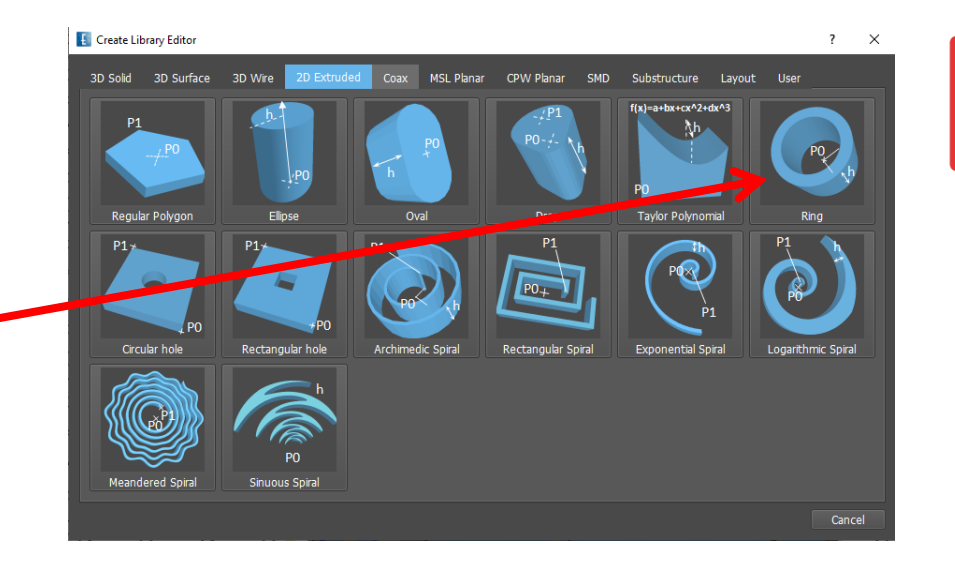

- Left click at  $x=4000$ ,  $y=3000$
- Set inner radius to e.g. 1000 (will be set later)
- Long left click to use group height thickness
- **Click "Edit Settings**
- Adjust values: da, db, phi0, phi1
- Close with OK

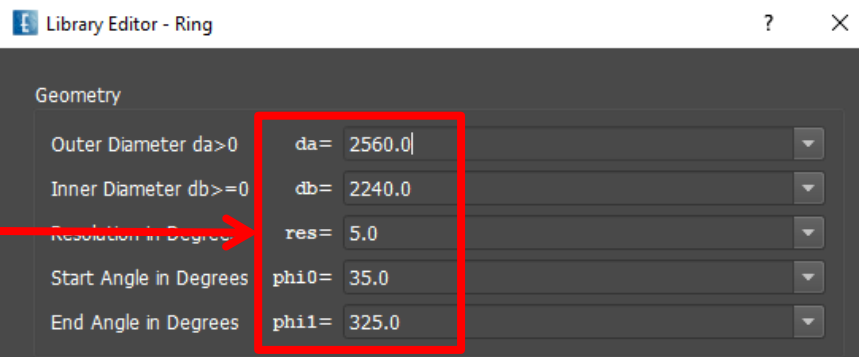

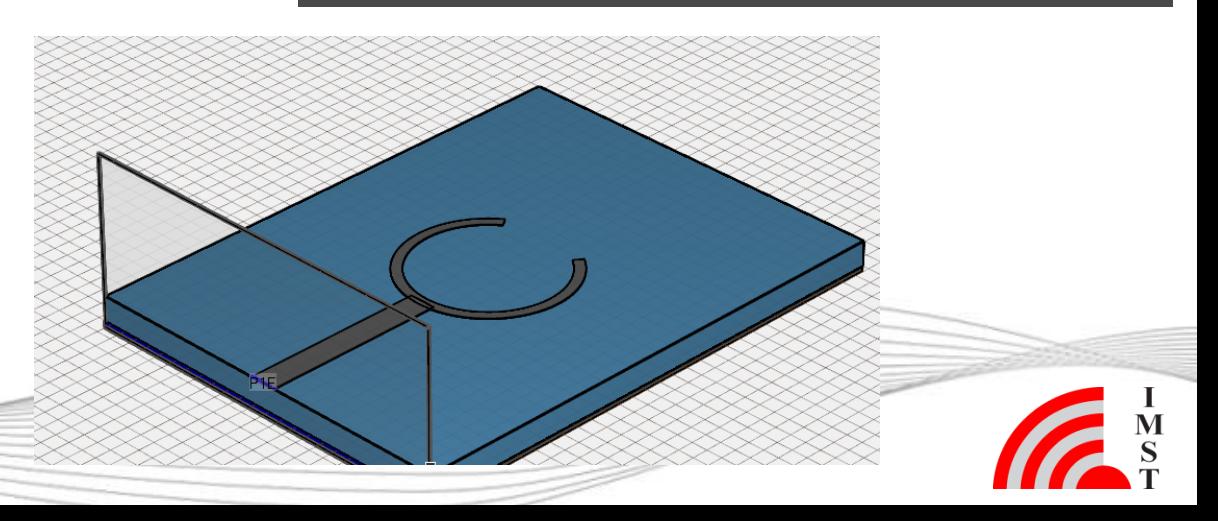

*Comments: Ring values are chosen so that impedance is ~70 Ohm and length is half wavelength*

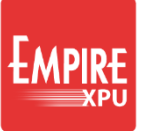

### **Step 4: feed lines**

- Zoom in to center
- Click "Create Box"
- Click on edge (x~5200)
- Click on corner
- Long click to use group height
- Adjust value

(to get width of 410 µm)

- Enter 1D Arrow at y=3000\*
- Select line
- Click "Copy & Mirror" W

*\* Drag left button starting at x=4500, y=3000, release at x=5000, y=3000*

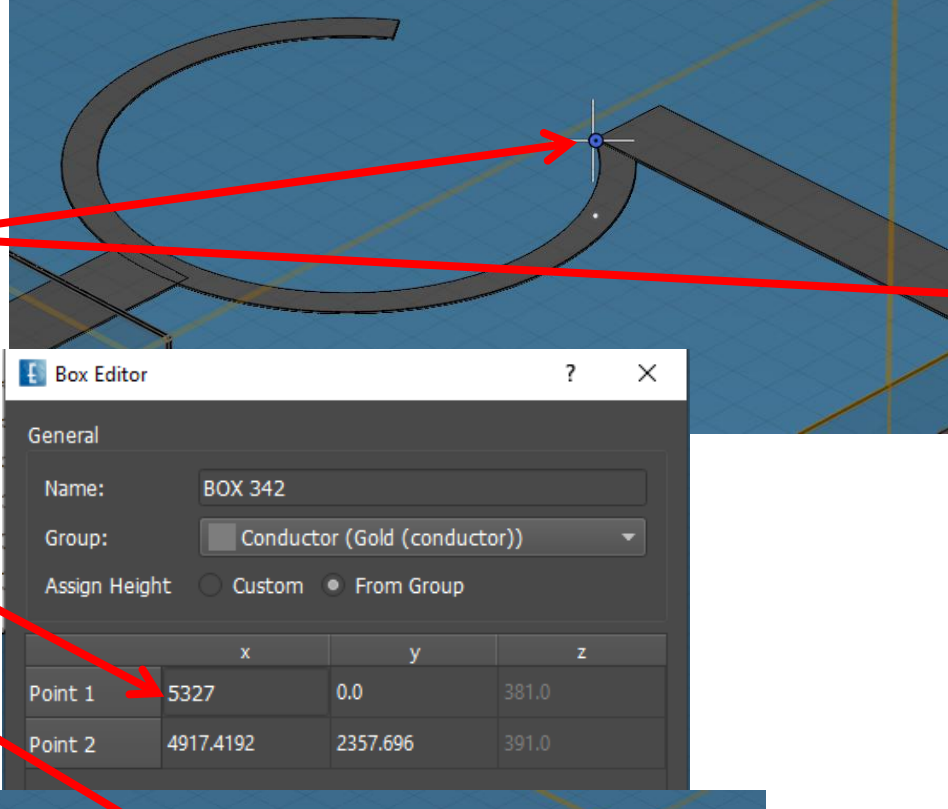

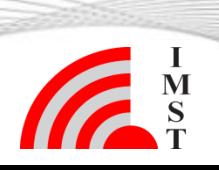

## **Step 5: SMD Resistor**

- Click "Create Library Object"
- Select SMD tab
- Select "SMD Resistor"
- Left click at  $x=5100$ ,  $y=3000$
- Click "Edit Settings"
- Adjust values: **Size**: SMD0402 [inch] **Orientation: set "v"** for vertical orientation **Resistance**: define 100 Ohm load
- Close with OK

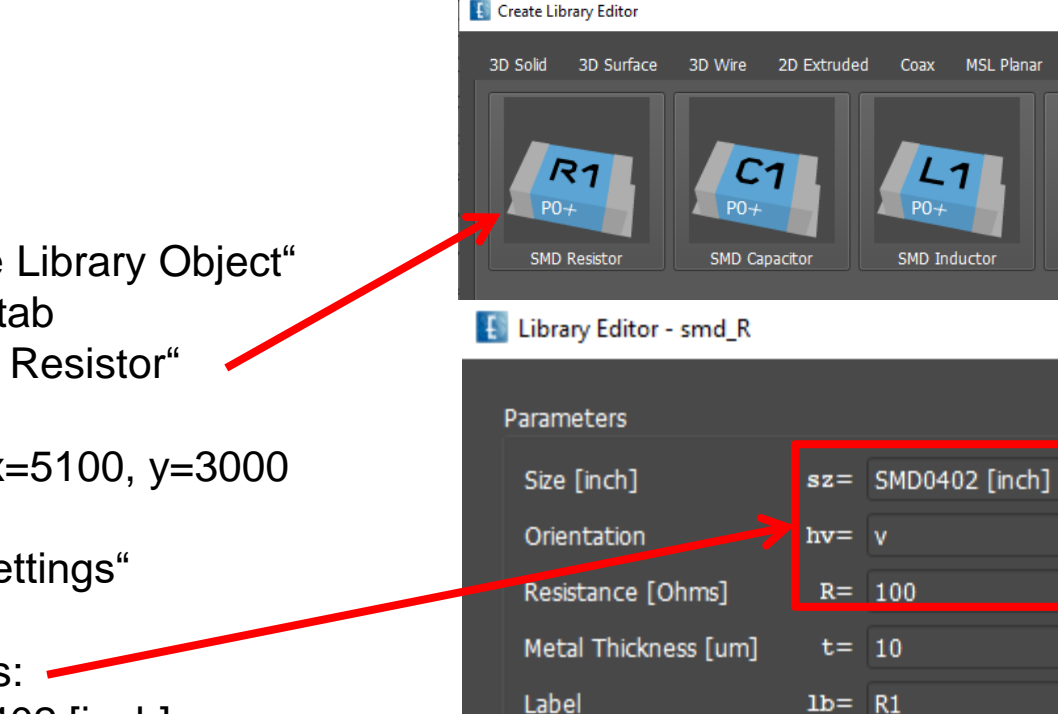

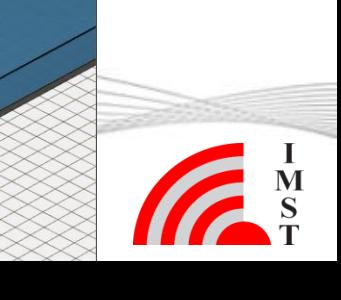

Substructure

**MSL Planar** 

Coax

 $L_{1}$ 

SMD Inductor

 $PO +$ 

CPW Planar

 $PIE$ 

**SMD Port** 

 $\times$ 

 $PO +$ 

?

Dez-19 © IMST GmbH - All rights reserved

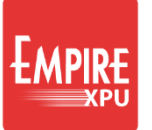

## **Step 6: Port Setup**

 $\left| \cdot \right|$ 

- 1. Click "Create Port"
- 2. Click "QTEM Port"
- 3. 1st click at center line start
- 4. 2nd click in wave direction
- 5. OK
- Repeat 1-5 for opposite port
- **Click "Port Setup Wizard"**
- **Select Excitation Tab**
- Uncheck Excitation for port 3, OK

#### **Port Editor**

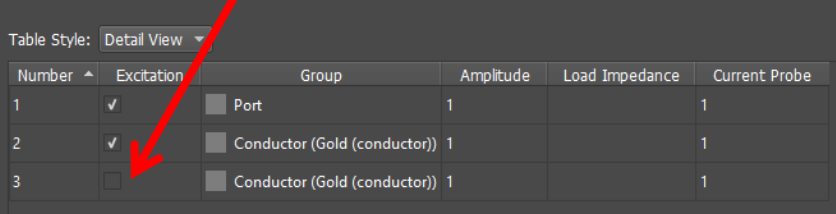

#### *Comments:*

- *With this setting 2 subsequent simulations will be carried out*
- *1: Even mode*
- *2: Odd mode*

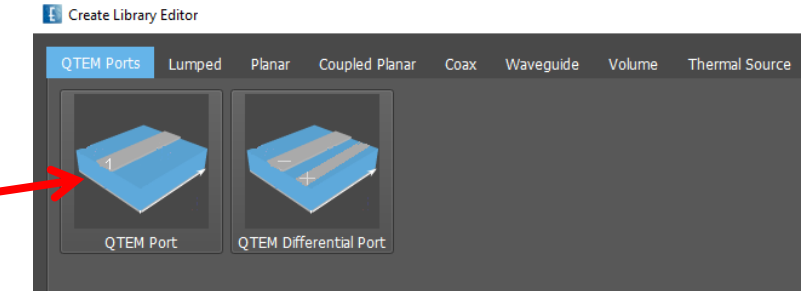

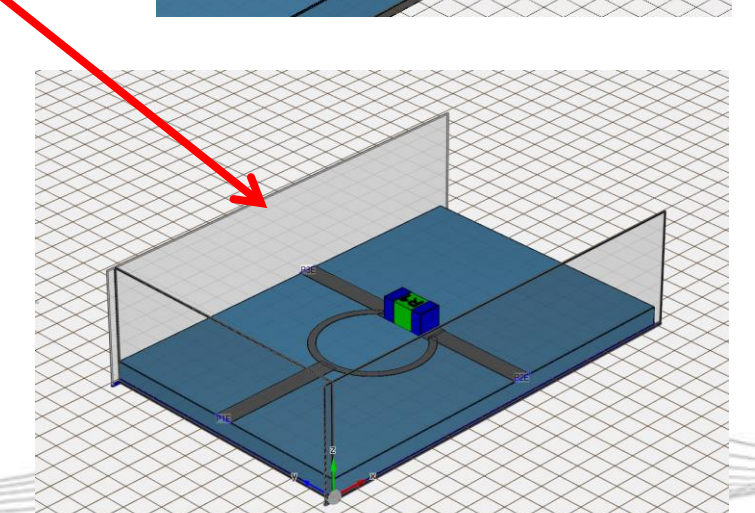

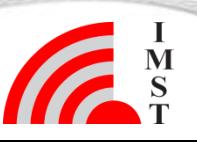

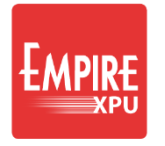

# **Step 7: Simulation**

- Click .. Start Simulation"
- OK
- Wait for Finished state of simulations in sub-1 and sub-2

*Comments:*

- *The following will be executed*
	- *Automatic meshing and saving the input file*
	- *For each excited port*
	- *(folders sub-1 and sub-2):*
		- *Preprocessing (creating simulation files and folders)*
		- *Statistics and Memory estimation (Simulation Tab, log window)*
		- *Compilation (creating the source code)*
		- *Running the simulation and displaying the voltage time series*
		- *Postprocessing (DFT, Far field, …)*

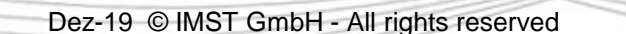

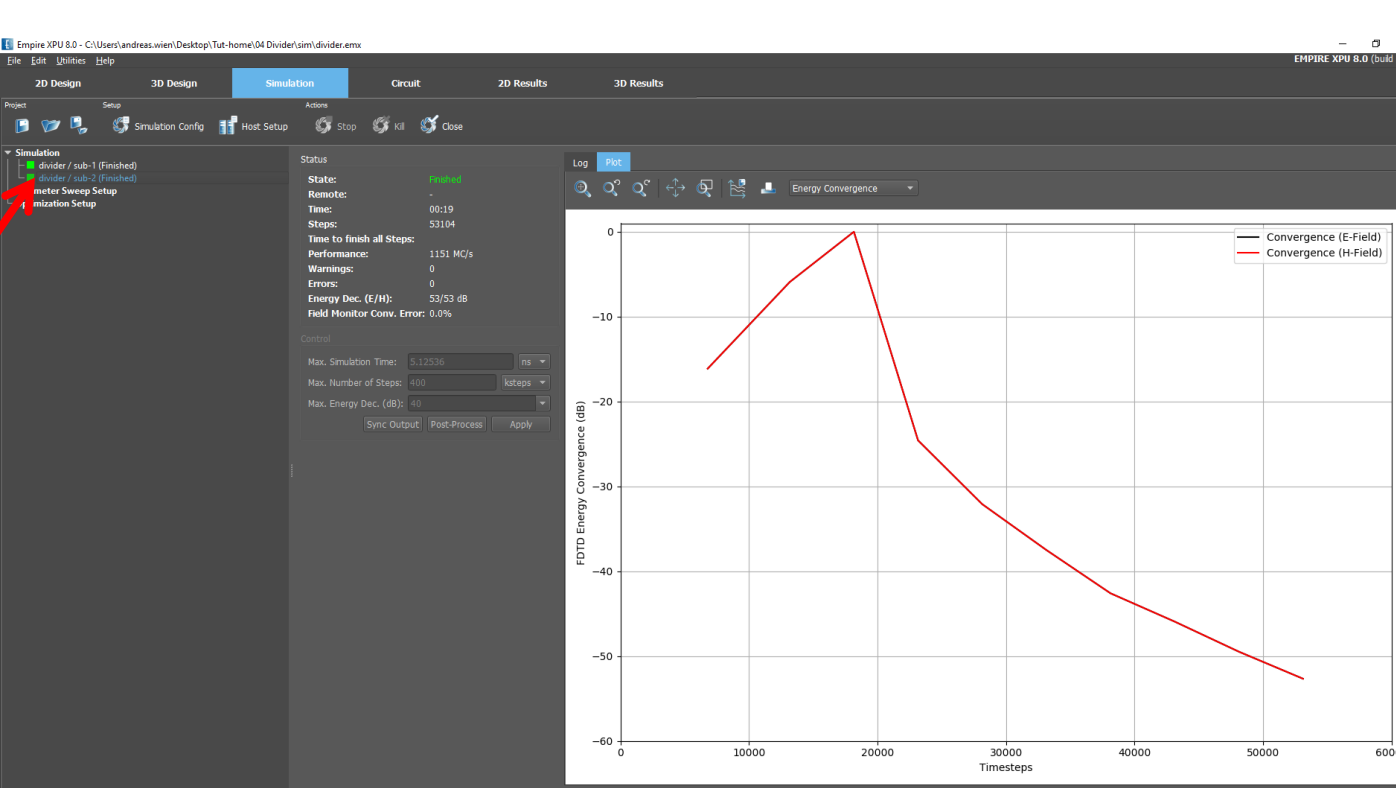

### **Step 8: Results**

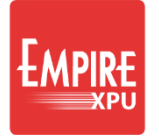

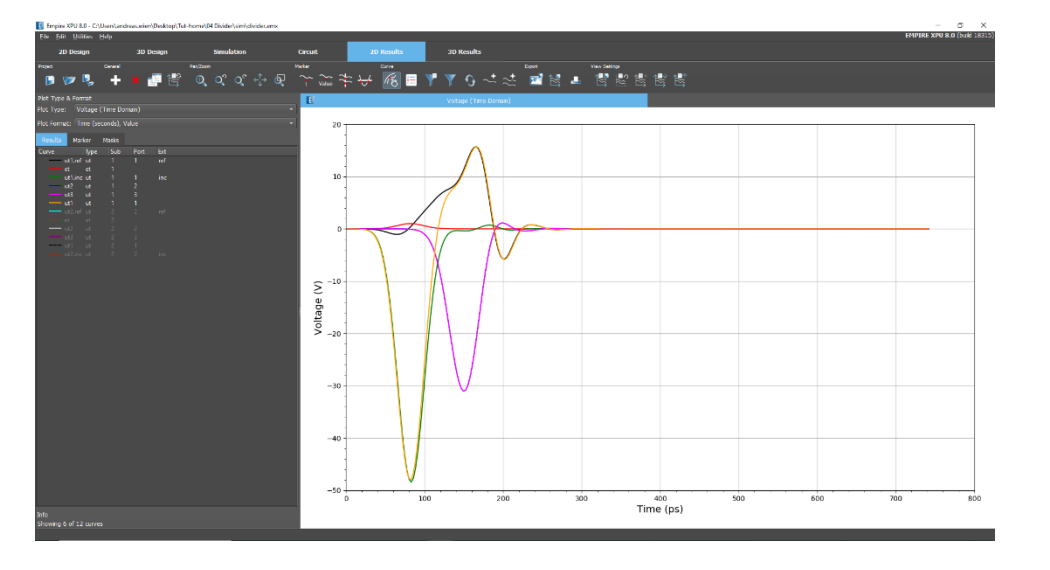

Select 2D Results – Plot Type Voltage • 2D Results – Plot Type S-Parameters

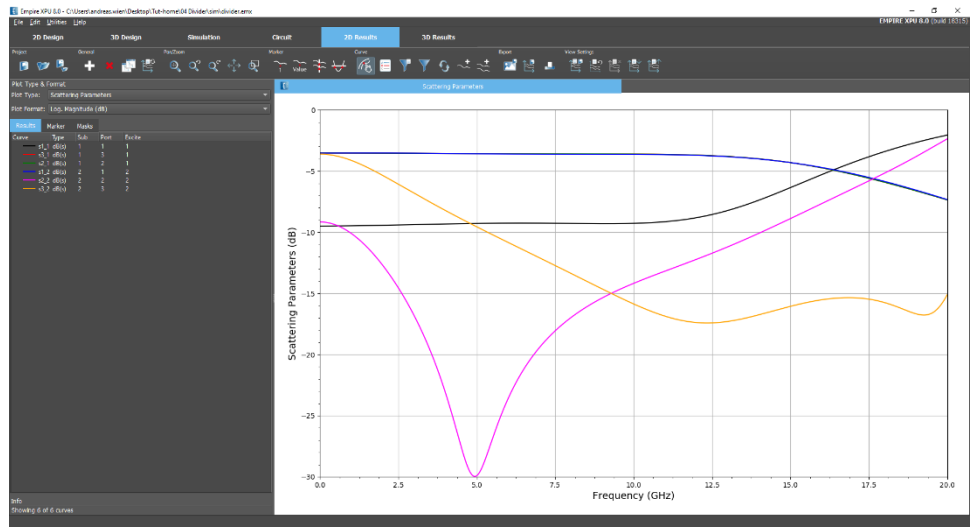

#### *Comments:*

- *Result tabs have predefined Type which may be changed to other results, e.g. time domain current*
- *Format depends on selected type, e.g. dB or lin*
- *Right click to open a context menu in Legend or Plot area to adjust file selection or plot range*
- *By default, first 5 curves in the list will be plotted. Right click at grey legend entry, select "show" to display hidden curve*

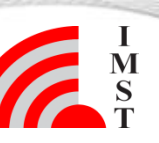

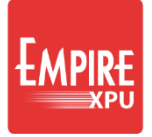

## **Step 9: Near field**

- Select "3D Results" tab
- Open "Field Monitors" on the left
- Use sliders to adjust animation planes
- Right click on FIELDMON 1 Edit
- Source Type: Manual
- File: sub-2\emvolume\_1.dbx
- OK

#### *Comments:*

*Here, the z-component of the electric field is selected. Results in folder sub-1 refer to the excitation of port P1 (even mode), sub-2 refer to excitation of port P2 (odd mode)*

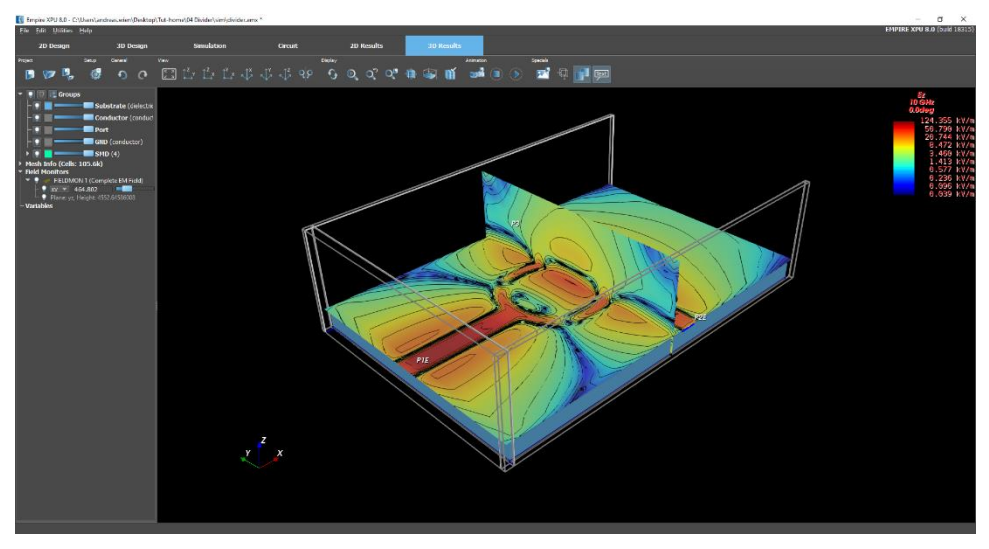

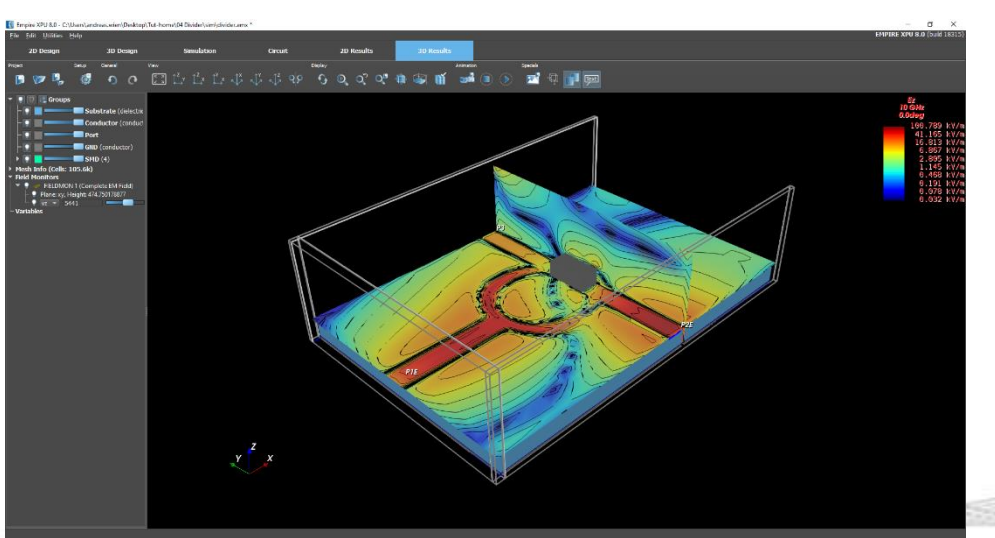

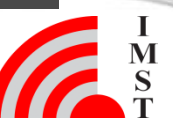